# Raindance-guide: Internfaktura

### **Innehåll**

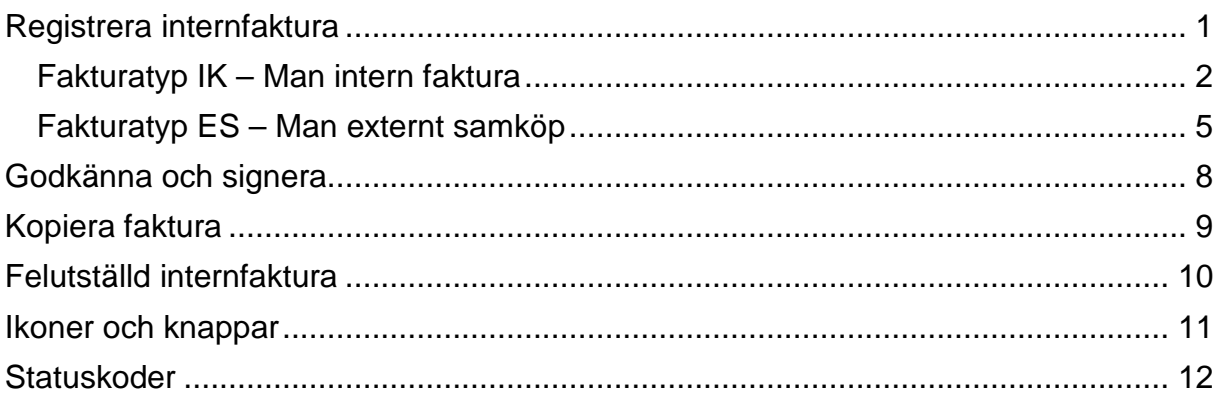

Guiden uppdaterad: 2018-11-28

# <span id="page-0-0"></span>**Registrera internfaktura**

Det finns två valbara internfakturatyper:

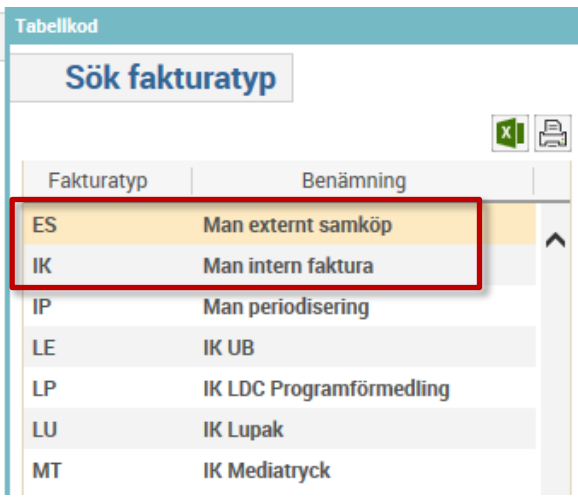

- **ES**= [Man externt samköp](#page-4-0) används när ett externt inköp gjorts gemensamt med en eller flera andra avdelningar och kostnaden inte delats upp sinsemellan redan i Lupin.
- **IK**= [Man intern faktura](#page-1-0) används vid intern försäljning (*förvald*)
- Övriga fakturatyper är inte aktuella för manuellt skapade internfakturor.

## <span id="page-1-0"></span>**Fakturatyp IK – Man intern faktura**

Nedan beskrivs fakturatyp IK. Gå vidare till avsnitt "**Fakturatyp ES – Man externt** [samköp"](#page-4-0) om du ska ställa ut en sådan istället.

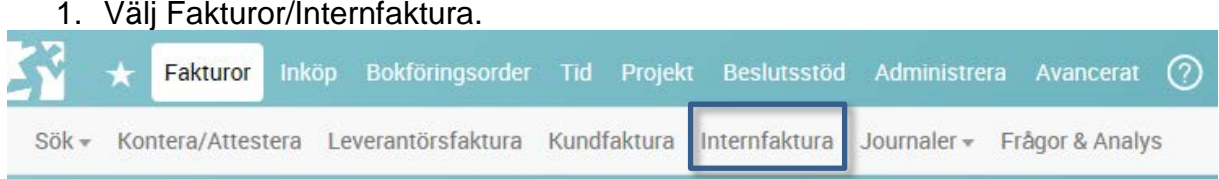

Formuläret **Registrera faktura** öppnas.

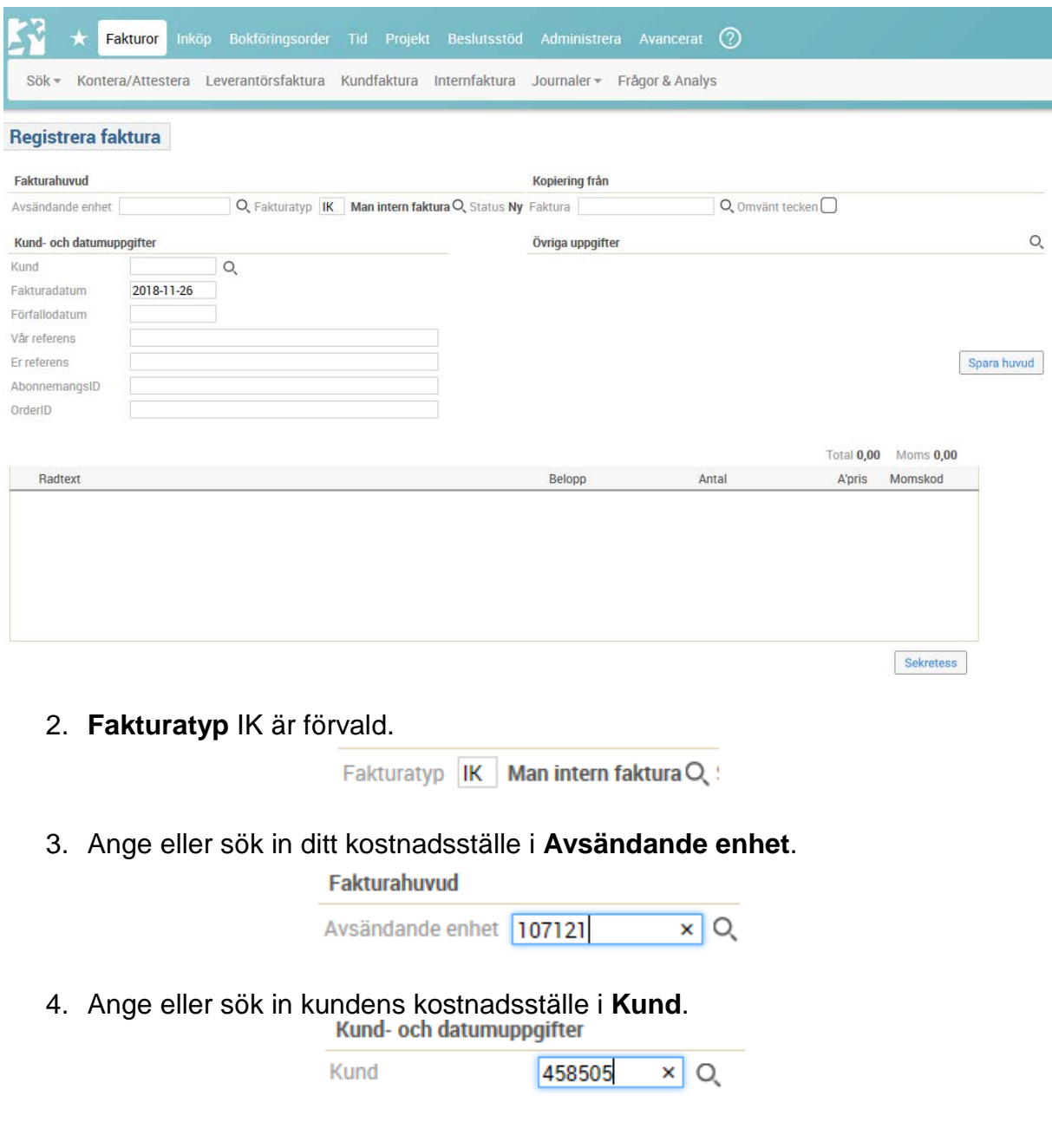

#### 5. Välj <**Spara huvud**>.

6. Komplettera informationen i fakturahuvudet:

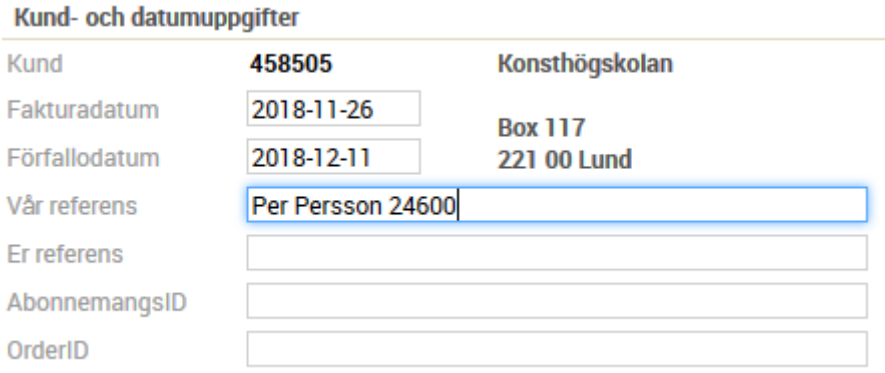

- **Förfallodatum**: Hämtas automatiskt från kundens betalningsvillkor, men går att ändra.
- **Vår referens**: Fyll i säljarens referens, t ex namn och telefonnummer.
- **Er referens**: Lämna blankt.

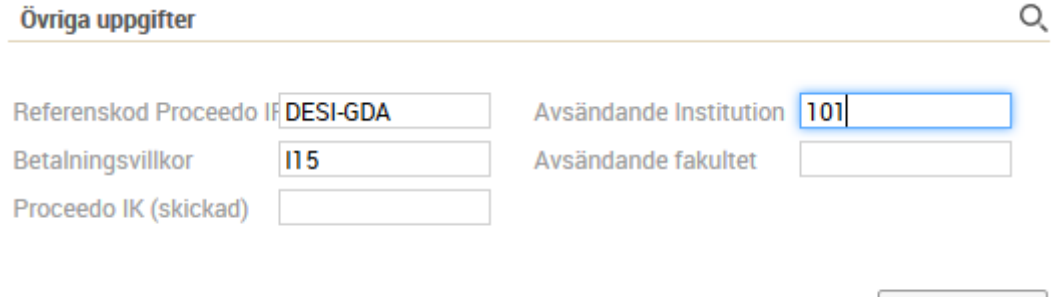

Använd förstoringsglaset för att få fram en lista över valbara värden.

- **Referenskod Proceedo IFP**: Ange eller sök in kundens referensperson. I listan hittar du lucat-id och e-postadress till alla Lupin-användare.
- **Betalningsvillkor**: Ärvs från kunden.
- **Proceedo IK (skickad)**: Lämna blankt. Vid kopiering av internfaktura ta bort S (=skickad) i detta fält.
- **Avsändande Institution**: Ange eller sök in ditt eget kostnadsställes institutionskod (avsändande enhet).
- **Avsändande fakultet**: Lämna blankt. Ärvs från fältet Avsändande Institution när du sparar.

Spara huvud

#### 7. Välj <**Spara huvud**>.[1](#page-3-0)

Registrera dina fakturarader.

- 8. **Radtyp**: Välj mellan följande radtyper genom att klicka på pilen i vänsterkanten:
	- $\blacktriangleright$ • Textrad
	- Text + belopp
	- Text + antal och á-pris
	- Mallar
	- Artiklar
- 9. Använd **Enter** mellan varje fakturarad.
- 10.Om du behöver ändra ordning på fakturaraderna så väljer du <**Flytta rader**> och pilarna till vänster om radtexten. Gå sedan <**Tillbaka**>.

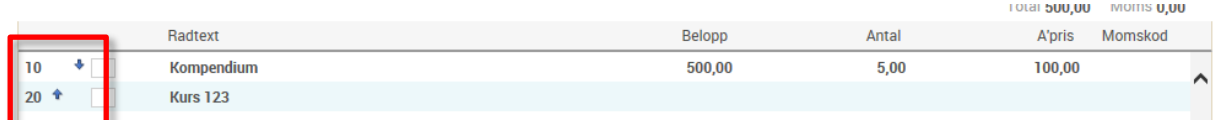

- 11.Gå vidare med <**Kontera**>. Ange eller sök fram uppgifterna. Klicka på **Enter** eller <**Kontera rad**> när du är klar med en konteringsrad.
	- **Konto**

 $\overline{a}$ 

- **Aktivitet**
- **Funktion** (frivilligt)
- **Utfall**: Beloppet anges med minustecken för kreditering (intäkt). Dela upp på flera rader om du vill ha det på olika kodsträngar.
- **Radtext** visas i vissa rapporter. Om du har använt artikel i fakturaraden så visas den även här, låt den stå kvar. Skriv vad du har sålt på övriga rader där du inte använt artikelfunktionen.

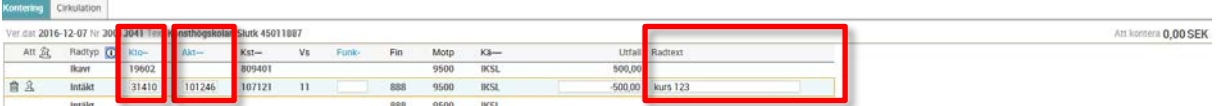

<span id="page-3-0"></span><sup>1</sup> Om du ändrar Institution efter att ha klickat på Spara huvud, så måste du ta bort värdet i fältet Fakultet och sedan spara om. Då får du det nya värdet i fältet Fakultet.

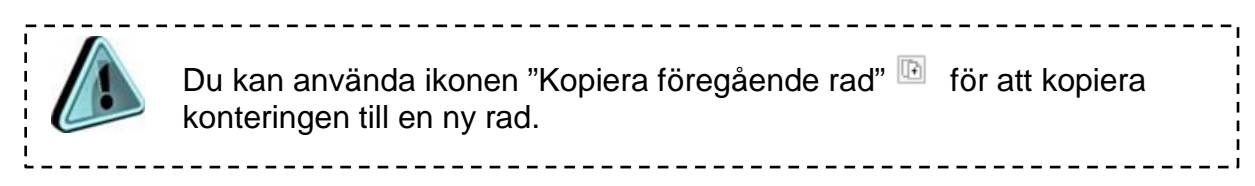

12.Gå vidare till [Godkänna och signera.](#page-7-0)

#### <span id="page-4-0"></span>**Fakturatyp ES – Man externt samköp**

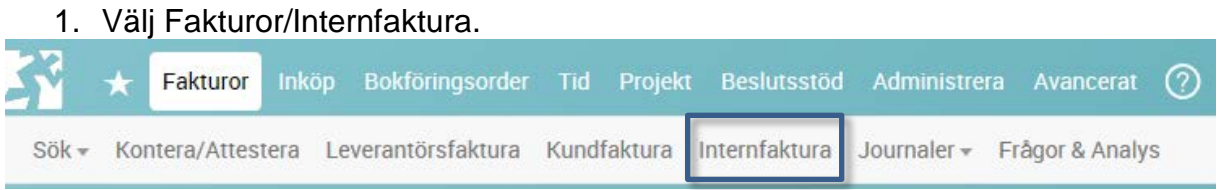

#### Formuläret **Registrera faktura** öppnas.

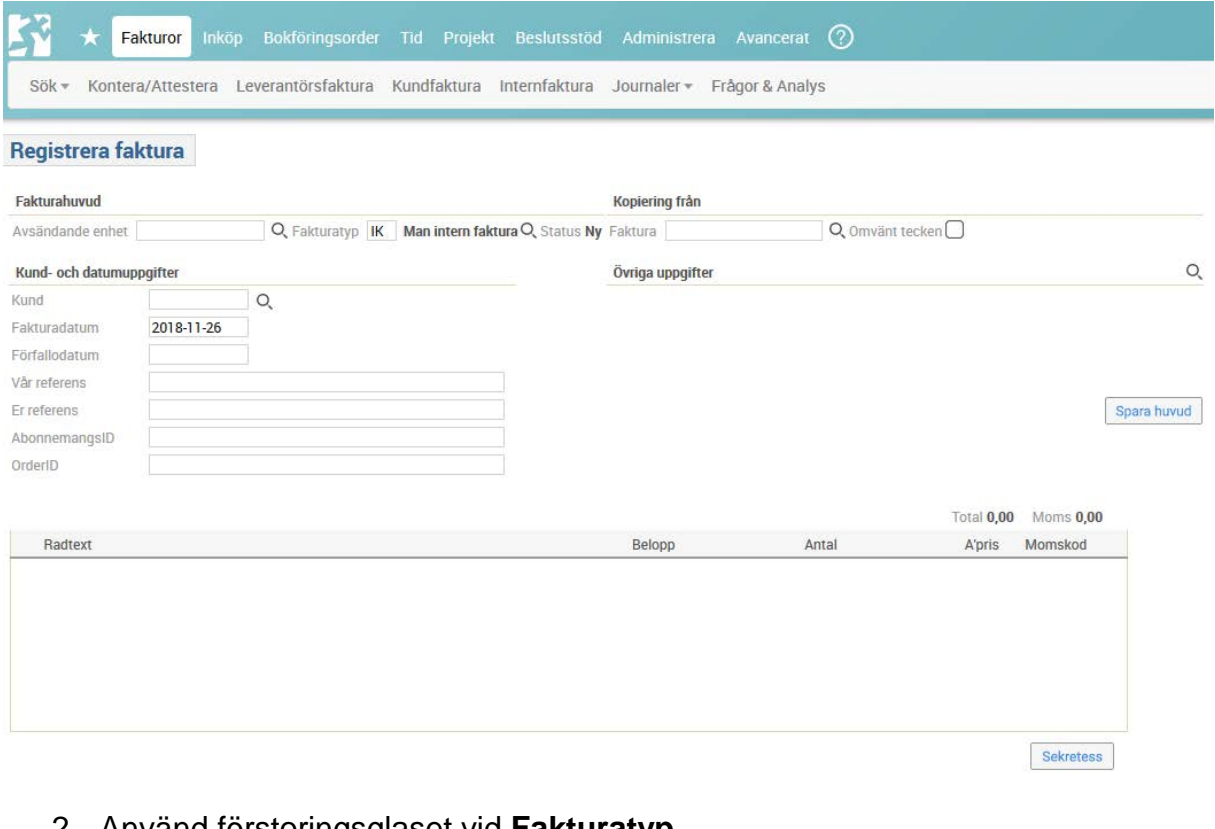

#### 2. Använd förstoringsglaset vid **Fakturatyp**.

Fakturatyp **IK Man intern faktura** 

#### 3. Välj fakturatyp **ES** och välj <**OK**>:

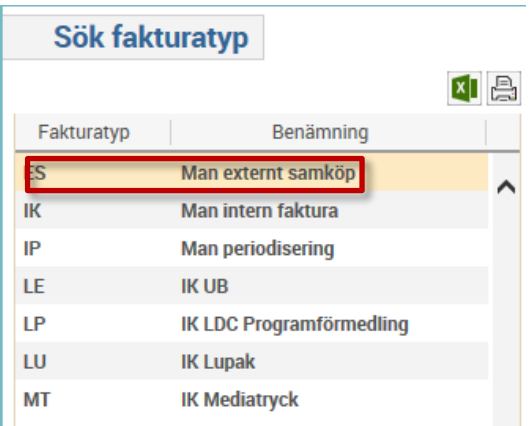

4. Ange eller sök in ditt kostnadsställe i **Avsändande enhet**.

## Fakturahuvud  $\times$  Q Avsändande enhet 107121

5. Ange eller sök in kundens kostnadsställe i **Kund**.

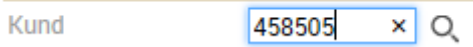

- 6. Välj <**Spara huvud**>.
- 7. Komplettera informationen i fakturahuvudet:

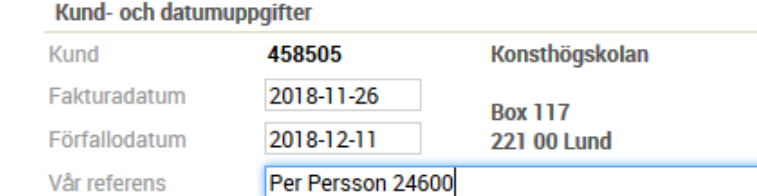

- **Förfallodatum**: Hämtas automatiskt från kundens betalningsvillkor, men går att ändra.
- **Vår referens**: Fyll i säljarens referens, t ex namn och telefonnummer.
- **Er referens**: Lämna blankt.

Er referens

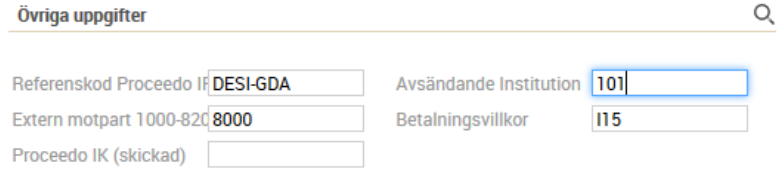

Använd förstoringsglaset för att få fram en lista över valbara värden.

• **Referenskod Proceedo IFP**: Ange eller sök in kundens referensperson. I listan hittar du lucat-id och e-postadress till alla Lupin-användare.

- **Avsändande Institution**: Ange eller sök in ditt eget kostnadsställes institutionskod (avsändande enhet).
- **Extern motpart 1000-8200**: Ange eller sök in den externa motparten inom intervallet 1000-8200. Samma motpart som kostnaden konterats mot. Den hittar du i Raindance, t ex i en verifikationslista.
- **Betalningsvillkor**: Ärvs från kunden.
- **Proceedo IK (skickad)**: Lämna blankt. Vid kopiering av internfaktura ta bort S (=skickad) i detta fält.
- 8. Välj <**Spara huvud**>.

Registrera dina fakturarader:

9. **Radtyp**: Välj mellan följande radtyper genom att klicka på pilen i vänsterkanten:

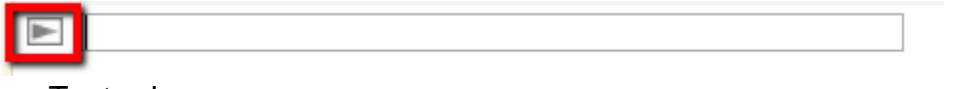

- **Textrad**
- Text + belopp
- Text + antal och á-pris
- Mallar: Används inte i fakturatyp ES.

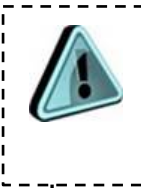

Börja med en textrad där du anger vilket konto som ska användas (samma som den ursprungliga kostnaden konterades på). På så sätt ser mottagaren det i Lupin och kan kontera rätt.

■ Konto 55110

- 10.Använd **Enter** mellan varje fakturarad.
- 11.Om du behöver ändra ordning på fakturaraderna så väljer du <**Flytta rader**> och pilarna till vänster om radtexten. Gå sedan <**Tillbaka**>.

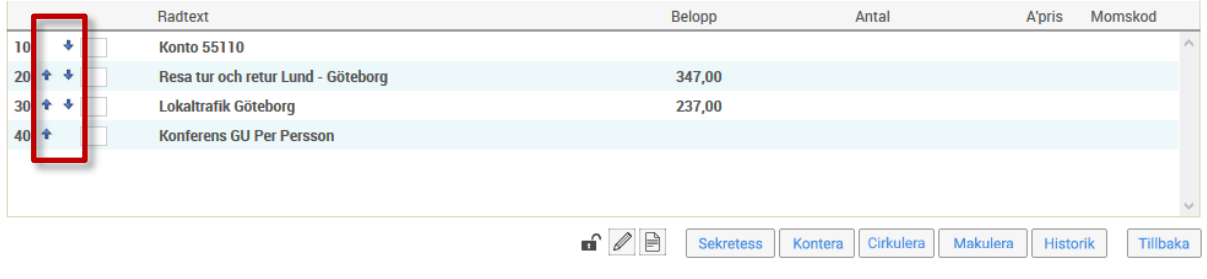

- 12.Gå vidare med <**Kontera**>. Ange eller sök fram uppgifterna. Klicka på **Enter** eller <**Kontera rad**> när du är klar med en konteringsrad.
	- **Konto**: Samma som den ursprungliga kostnaden konterades på.
	- **Aktivitet**
	- **Funktion** (frivilligt)
	- **Finansiär**: Lämna blankt.
	- **Utfall**: Beloppet anges med minustecken för kreditering (kostnadsreduktion). Dela upp på flera rader om du vill ha det på olika kodsträngar.
	- **Radtext** visas i vissa rapporter.

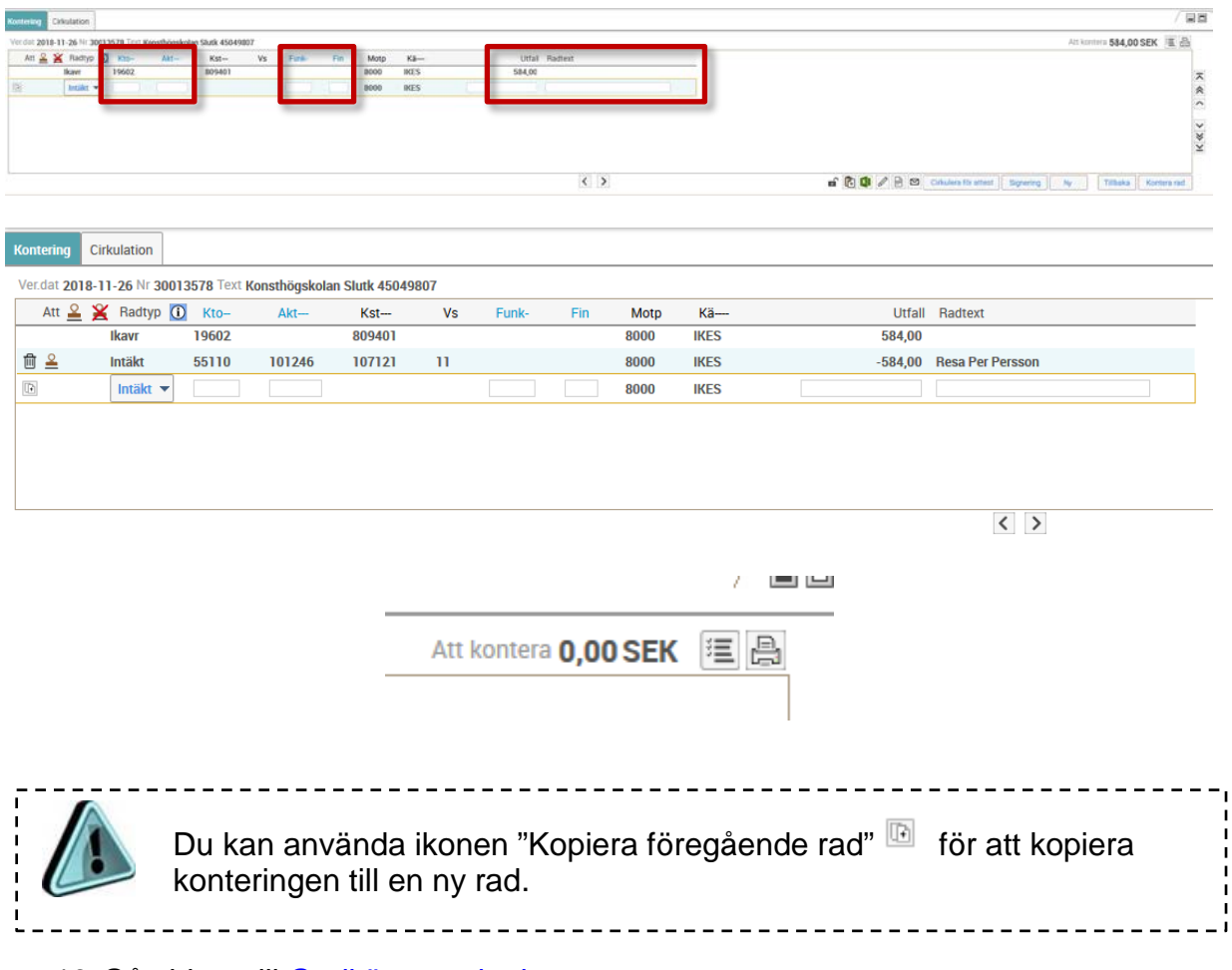

<span id="page-7-0"></span>13. Gå vidare till [Godkänna och signera.](#page-7-0)

## **Godkänna och signera**

1. Godkänn fakturan genom att klicka på stämpeln vid raden, eller ovanför i rubrikraden.

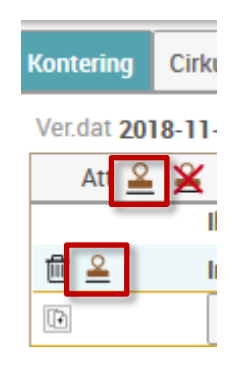

2. Välj <**Signering**> och ange ditt lösenord. Du kan signera flera internfakturor samtidigt.

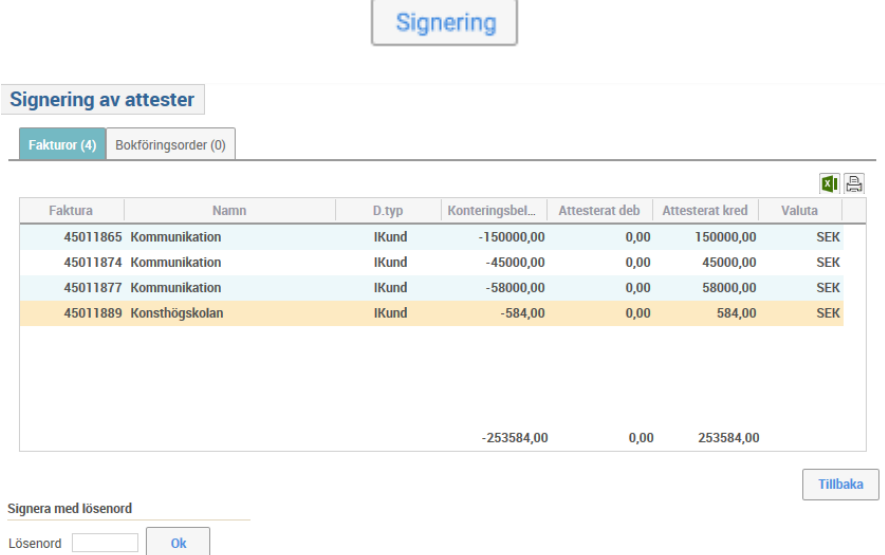

Om du inte själv har behörighet att godkänna och signera på kostnadsstället så söker du fram behörig person via fliken Cirkulation:

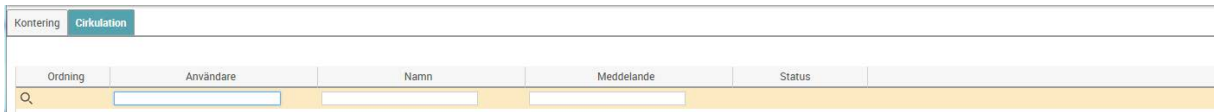

Internfakturan kommer sedan att överföras till Lupin via en daglig rutin.

## <span id="page-8-0"></span>**Kopiera faktura**

Du kan kopiera en tidigare registrerad internfaktura (av samma fakturatyp) genom att fylla i fältet vid **Kopiering från**.

- 1. Du måste först ange:
	- Avsändande enhet
	- Kund
	- Fakturanummer

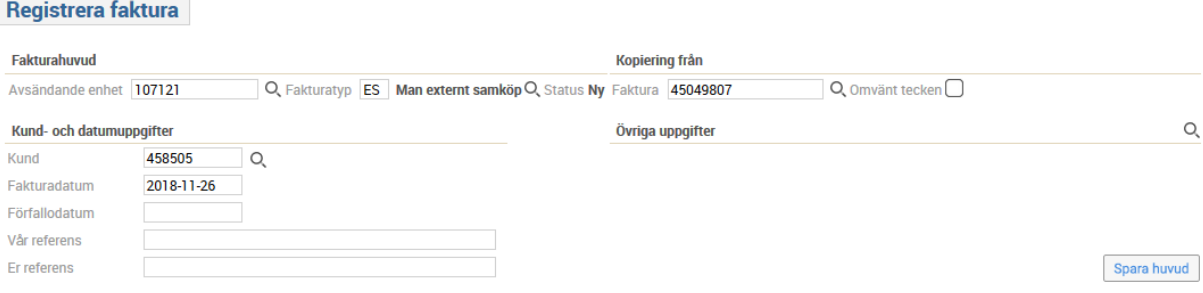

#### 2. Välj **Spara huvud**.

3. Ta bort "S" i fältet **Proceedo IK (skickad)** under Övriga uppgifter.

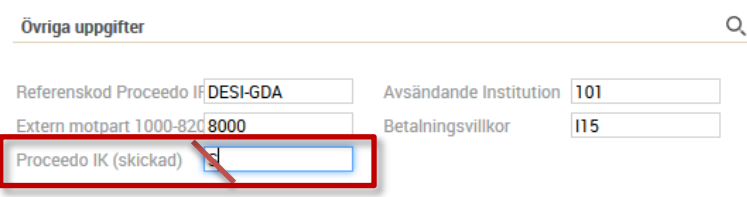

- 4. Välj <**Spara huvud**>.
- 5. Nu kan du **göra ändringar** i den kopierade fakturan, t ex ta bort eller lägga till rader, enligt beskrivningen för att registrera en internfaktura ovan.
- 6. [Godkänn och signera](#page-7-0) internfakturan.

## <span id="page-9-0"></span>**Felutställd internfaktura**

Se Raindance-guide [Intern kreditfaktura.](http://www.ekonomiwebben.lu.se/sites/ekonomiwebben.lu.se/files/raindance-internfaktura-internkreditfaktura.pdf)

## <span id="page-10-0"></span>**Ikoner och knappar**

Hänglås = **sekretess** – dokument som bifogas till internfakturor följer inte med till kunden. De kan öppnas av Raindance-användare, men det går att ställa in sekretess så att bara behöriga kan öppna i Raindance och läsa.

**Importera från Excel**. Om du har flera konteringsrader så kan du förbereda ett underlag i Excel och importera via denna ikon. Börja med att Exportera till Excel enligt nedan så får du det i rätt format.

 $\boxed{\mathbf{x}}$ **Exportera till Excel**. Öppnar upp ett Excel-ark med mall för hur kodsträngen ska registreras. Fyll på och bearbeta i Excel och importera sedan via ikonen "Importera från Excel".

Skriv in ett **meddelande**, som går att läsa när någon söker fram internfakturan. Detta följer inte med till kunden.

Du kan **bifoga ett dokument** till fakturan, men endast i formatet word (doc/docx) och pdf. Vid behov av bilaga i excel: Spara först som pdf. Det går att bifoga flera dokument samtidigt i dialogrutan.

Om du inte själv kan godkänna och signera internfakturan så kan du skicka **epost** till behörig person när du vill lämna ett meddelande till denne.

**Korrigeringar av en internfakturas kontering** görs via bokföringsorder. I bokföringsordern anger du verifikationsnumret för internfakturan och när du sedan söker fram den korrigerade internfakturan så kommer denna ikon upp. Klickar du på den så visas verifikationen med ombokningen. Klickar du vidare på raden så kommer konteringarna i verifikationen fram. Det går att göra flera ombokningar och alla visas då här.

**Historik**, här kan du se vem som har hanterat internfakturan.

Signering **Signering**, använder du för att färdigställa internfakturan efter att du godkänt den.

Tillbaka **Tillbaka**, du kommer tillbaka till fakturabilden.

Visa leverantörsfaktura

Historik

**Visa leverantörsfakturan** – visar en fakturabild.

Makulera **Makulera**, så länge internfakturan inte är godkänd går det att makulera den om något är fel. Fakturanumret är förbrukat men kommer att ha märkningen MAK i systemet.

# <span id="page-11-0"></span>**Statuskoder**

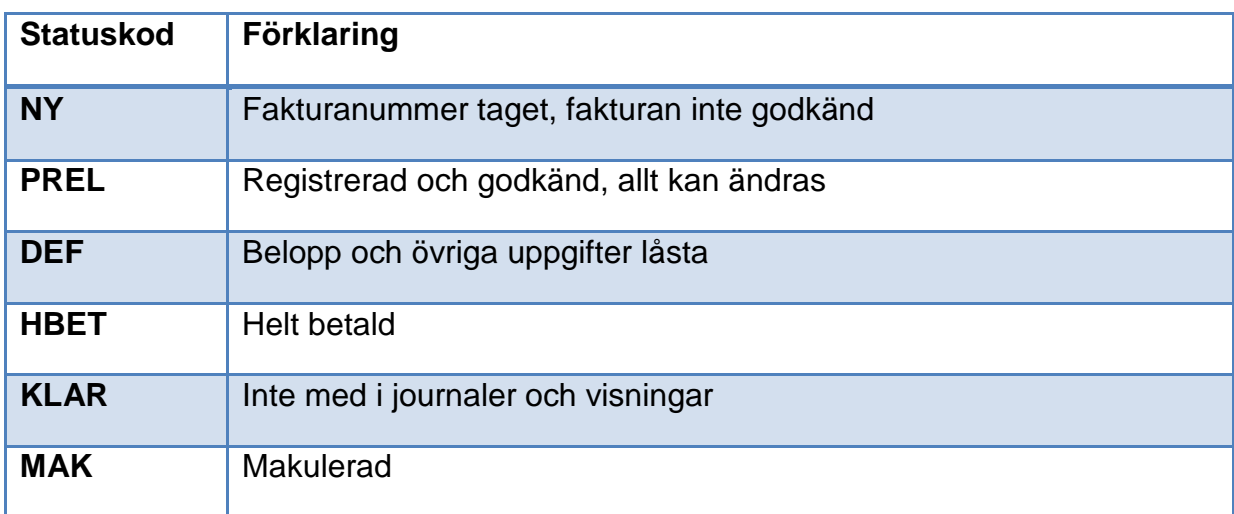